# studioxPS **INSTALLATIONSHANDBOK**

Modell PP17S

## **Noteringar, anmärkningar och varningar**

**OBS!** OBS! pekar på viktig information som kan hjälpa dig att få ut mer av din dator.

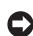

**ANMÄRKNING:** Här visas information om potentiell skada på maskinvaran eller dataförlust, samt hur du undviker detta.

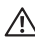

**VARNING!** En varning signalerar risk för skada på egendom eller person, eller livsfara.

#### **Informationen i det här dokumentet kan komma att ändras.**

#### **© 2008-2009 Dell Inc. Med ensamrätt.**

\_\_\_\_\_\_\_\_\_\_\_\_\_\_\_\_\_\_

Återgivning av detta material i någon form utan skriftligt tillstånd från Dell Inc. är strängt förbjuden.

Varumärken som återfinns i denna text: Dell, DELL-logotypen, XPS och DellConnect är varumärken som tillhör Dell Inc.: Intel är ett registrerat varumärke och Core är ett varumärke som tillhör Intel Corporation i USA och andra länder; Microsoft, Windows, Windows Vista och Windows Vista-startknappslogotyp är antingen varumärken eller registrerade varumärken som tillhör Microsoft Corporation i USA och/eller andra länder; Blu-ray Disc är ett varumärke som tillhör Blu-ray Disc Association; Bluetooth är ett registrerat varumärke som tillhör Bluetooth SIG, Inc. och som används av Dell under licens.

Andra varumärken och varunamn kan förekomma i dokumentet och hänvisar då antingen till respektive ägares märken och märkesnamn eller produkter. Dell Inc. frånsäger sig allt ägarintresse av andra varumärken än sina egna.

## **Innehåll**

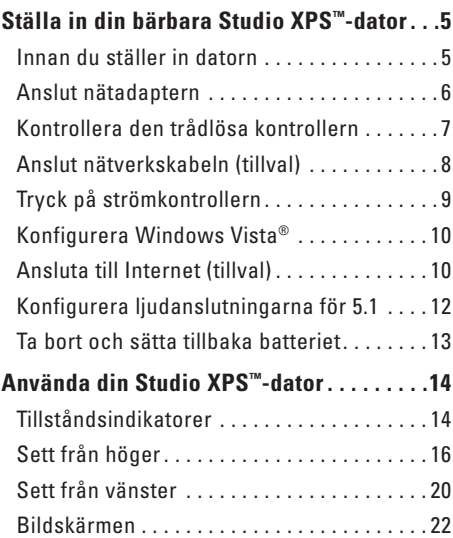

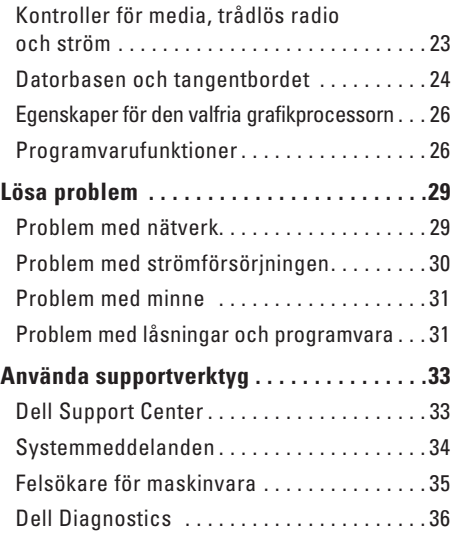

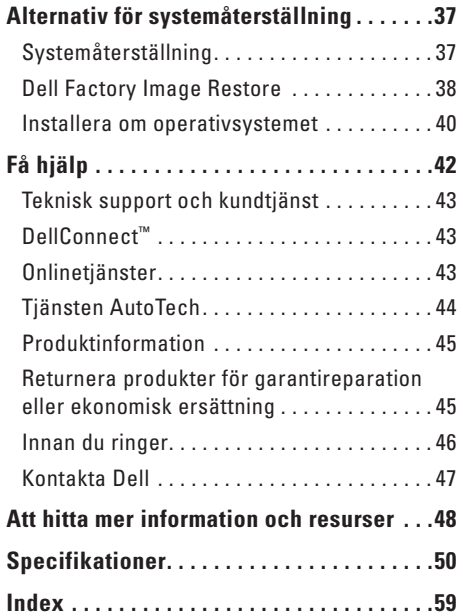

## <span id="page-4-0"></span>**Ställa in din bärbara Studio XPS™-dator**

Det här avsnittet ger dig information om hur du ställer in din Studio XPS 1340-dator och ansluten kringutrustning.

### **Innan du ställer in datorn**

Välj en plats för datorn som ger tillgång till en strömkälla, tillräcklig ventilering och en jämn yta att placera datorn på.

Om luftcirkulationen hindras runt din dator kan den överhettas. För att förhindra överhettning ska du försäkra dig om att du lämnar ett utrymme på minst 10,2 cm (4 tum) bakom datorn och minst 5,1 cm (2 tum) på alla andra sidor. Placera aldrig datorn i ett slutet utrymme, som ett skåp eller en låda när den är påslagen.

**ANMÄRKNING:** Om du ställer eller staplar tunga eller spetsiga föremål på datorn kan du orsaka bestående skada på datorn.

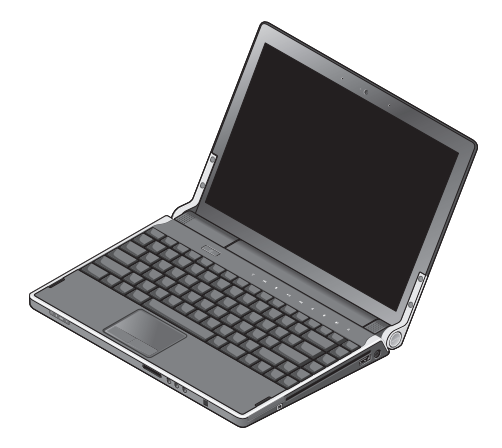

## <span id="page-5-0"></span>**Anslut nätadaptern**

Anslut nätadaptern till datorn och anslut den sedan till ett vägguttag eller överspänningsskydd.

**VARNING!** Nätadaptern är kompatibel med ╱ eluttag i hela världen. Strömkontakter och eluttagslister är emellertid olika i olika länder. Om du använder felaktiga sladdar eller kopplar sladdar eller kontaktdosor på fel sätt, kan brand uppstå eller utrustningen skadas.

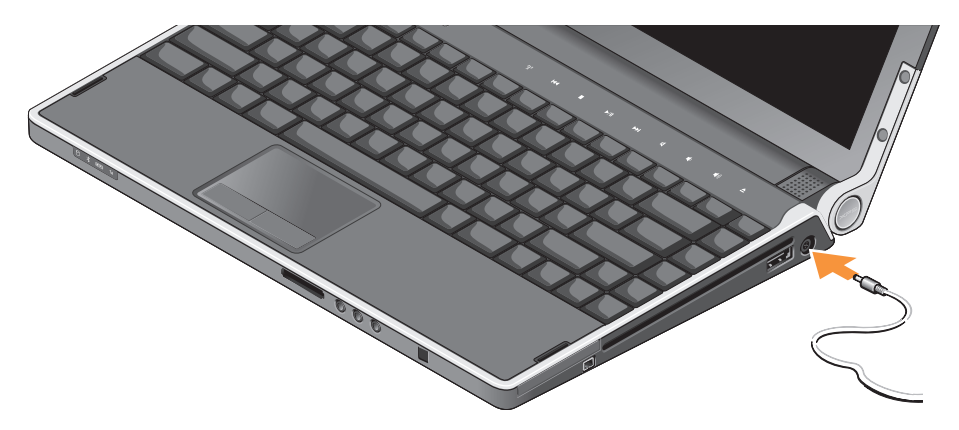

## <span id="page-6-0"></span>**Kontrollera den trådlösa kontrollern**

För att slå på trådlös radio rör du lätt, med datorn påslagen, den trådlösa kontrollern (a) på mitthöljet och släpper sedan.

Med den här kontrollern kan du snabbt slå av all trådlös radio (Bluetooth®, WiFi och WWAN), som när du är ombedd att stänga av all trådlös radio på ett flygplan. Rör kontrollern lätt en gång för att stänga av all trådlös radio. Om du rör kontrollern igen återgår all trådlös radio till respektive läge de hade innan du stängde av dem.

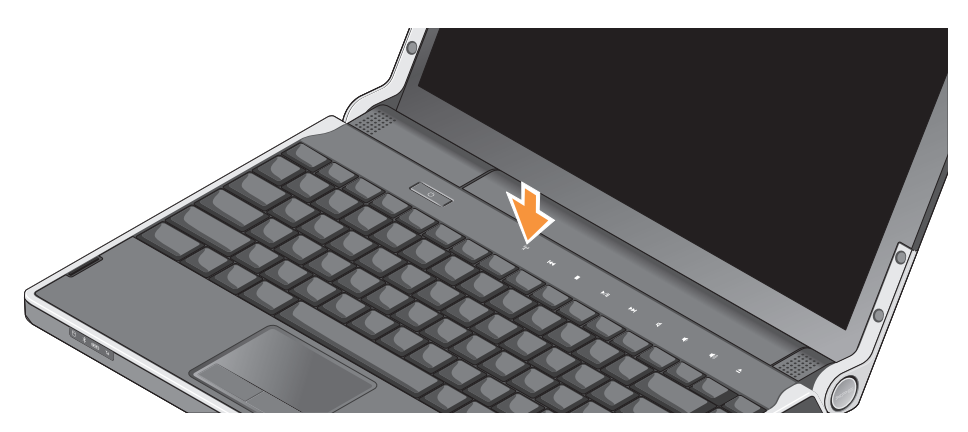

## <span id="page-7-0"></span>**Anslut nätverkskabeln (tillval)**

Om du tänker använda en kabelbaserad anslutning kopplar du in nätverkskabeln.

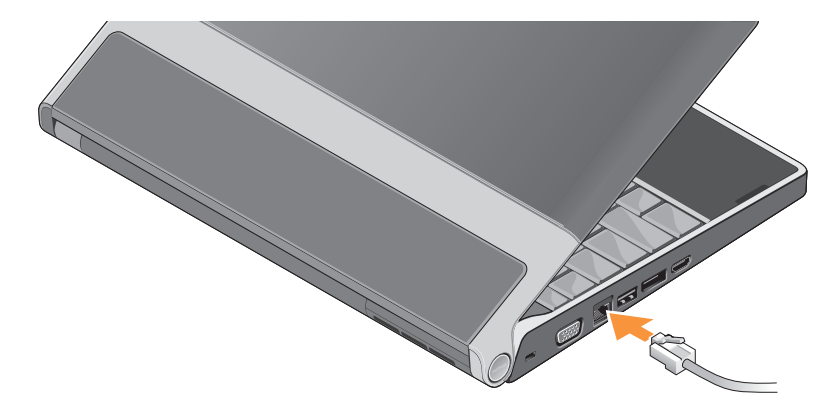

**Ställa in din bärbara Studio XPS™-dator**

## <span id="page-8-0"></span>**Tryck på strömkontrollern**

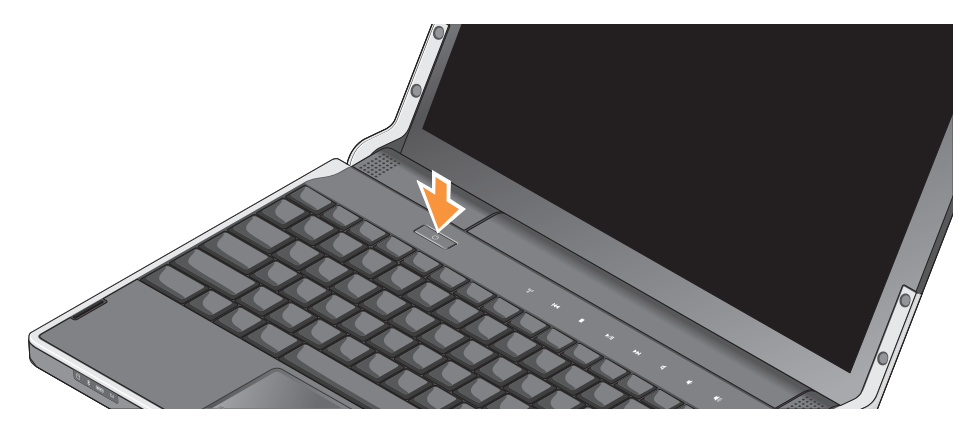

## <span id="page-9-0"></span>**Konfigurera Windows Vista®**

Din dator är förkonfigurerad med Windows Vista. Om du installerar Windows Vista för första gången följer du instruktionerna på skärmen. Stegen är obligatoriska och tar ungefär 15 minuter att slutföra. Skärmen tar dig igenom flera olika steg, bland annat accepterande av licensavtal, göra inställningar och ställa in en Internet-anslutning.

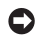

**ANMÄRKNING:** Avbryt inte

operativsystemets konfigurationsprocess. Det kan göra datorn oanvändbar.

## **Ansluta till Internet (tillval)**

**OBS!** Internet-leverantörer (ISP) och vad de erbjuder varierar.

Innan du kan ansluta till Internet måste du ha en nätverksanslutning eller ett externt modem och en Internet-leverantör (ISP).

**OBS!** Om du inte beställde ett externt USBmodem kan du köpa ett på Dells webbplats på **www.dell.com**.

#### **Konfigurera en kabelbaserad Internet-anslutning**

Om du använder en uppringd anslutning ska du ansluta en telesladd till det externa USBmodemet (tillval) och till telejacket i väggen innan du konfigurerar Internet-anslutningen. Om du använder DSL- eller kabel/satellitmodemanslutning kontaktar du din Internetleverantör eller mobiltelefonsleverantör för installationsanvisningar och läser "Konfigurera Internet-anslutningen" på sidan [11.](#page-10-0)

#### **Konfigurera en trådlös anslutning**

Information om hur du konfigurerar och använder det trådlösa nätverket finns i dokumentationen för routern.

Du måste först ansluta till din trådlösa router innan du kan använda din trådlösa Internetanslutning.

Så här etablerar du en anslutning med en trådlös router:

- **1.** Spara och stäng alla öppna filer och avsluta alla öppna program.
- **2.** Klicka på **Start** → **Anslut till**.
- **3.** Följ instruktionerna på skärmen för att fullborda konfigurationen.

#### <span id="page-10-0"></span>**Konfigurera Internet-anslutningen**

Så här konfigurerar du en Internet-anslutning med en genväg från Internet-leverantören (ISP):

**1.** Spara och stäng alla öppna filer och avsluta alla öppna program.

- **2.** Dubbelklicka på ISP-ikonen på skrivbordet i Microsoft® Windows®.
- **3.** Följ instruktionerna på skärmen för att fullborda konfigurationen.

Om du inte har en ISP-ikon på skrivbordet eller om du vill använda en annan Internet-leverantör utför du stegen i följande avsnitt.

- **OBS!** Om du inte kan ansluta till Internet  $\mathscr U$ men har lyckats ansluta någon gång tidigare kan Internet-leverantören ha problem med sin tjänst. Kontakta Internetleverantören och hör efter hur det står till med tjänsten eller försök igen senare.
- **OBS!** Ha informationen från Internet- $\mathbb{Z}$ leverantören klar. Om du inte har en Internet-leverantör kan du använda guiden **Anslut till Internet** för att skaffa en.
- **1.** Spara och stäng alla öppna filer och avsluta alla öppna program.
- **2.** Klicka på **Start** → **Kontrollpanelen**.

<span id="page-11-0"></span>**3.** Klicka på **Anslut till Internet** under **Nätverk och Internet**.

Fönstret **Anslut till Internet** visas.

- **4.** Beroende på hur du vill ansluta väljer du antingen **Bredbandsanslutning (PPPoE)** eller **Fjärranslutning**:
	- a. Välj **Bredbandsanslutning** om du kommer att ansluta med DSL-, satellit- eller kabeltv-modem eller trådlös kommunikation.
	- b. Välj **Fjärranslutning** om du kommer att använda ett uppringningsmodem via USB eller ISDN.
- *<b>OBS!* Kontakta din Internet-leverantör om du inte vet vilken typ av anslutning du ska välja.
- **5**. Följ instruktionerna på skärmen och använd installationsinformationen från din Internetleverantör för att slutföra konfigurationen.

## **Konfigurera ljudanslutningarna för 5.1**

Gör så här för att konfigurera ljudanslutningarna för 5.1:

Klicka på Start **+** → Kontrollpanelen→ **Ytterligare alternativ**. Kör **Kontrollpanelen ljud för IDT**. I fliken **Uttag** finns tre ikoner för anslutningar. Följ instruktionerna för att slutföra konfigurationen.

- **1.** Klicka på mikrofonikonen och välj **Enhet: Bakre högtalare**, och anslut högtalarkabeln för den bakre högtalaren till ljud in-/ mikrofonkontakten.
- **2.** Klicka på hörlursikonen i mitten och välj **Enhet: Center-/LFE-högtalare**, och anslut högtalarkabeln för center-/woofer-högtalaren till liud ut-/hörlurskontakten i mitten.
- **3.** Klicka på hörlursikonen till höger och välj **Enhet: Främre högtalare**, och anslut högtalarkabeln för den främre högtalaren till ljud ut-/hörlurskontakten till höger.

## <span id="page-12-0"></span>**Ta bort och sätta tillbaka batteriet**

- **VARNING!** Om du använder ett inkompatibelt batteri kan risken för brand eller explosion öka. Använd bara ett batteri från Dell i datorn. Använd inte batterier från andra datorer.
- **VARNING!** Stäng av datorn och ta bort externa kablar (inklusive nätadaptern) innan du tar bort batteriet.

Så här tar du bort batteriet:

- **1.** Stäng av datorn och vänd den upp och ned.
- **2.** Skjut batteriets låsspärr till olåst läge.
- **3.** Skjut ut batteriet.

Du sätter tillbaka batteriet genom att låta det glida in i facket tills batteriet klickar på plats.

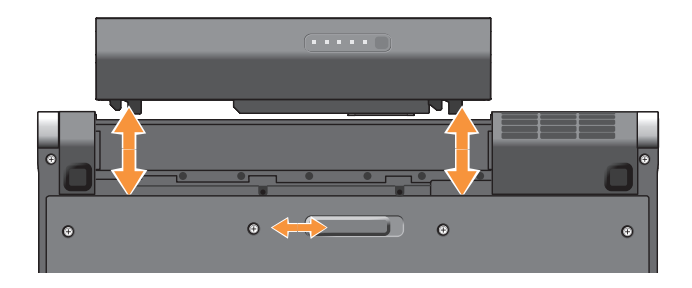

## <span id="page-13-0"></span>**Använda din Studio XPS™-dator**

Din dator har indikeringar, kontroller, knappar och funktioner som med en enda blick tillhandahåller information och tidsbesparande genvägar för vanliga aktiviteter.

## **Tillståndsindikatorer**

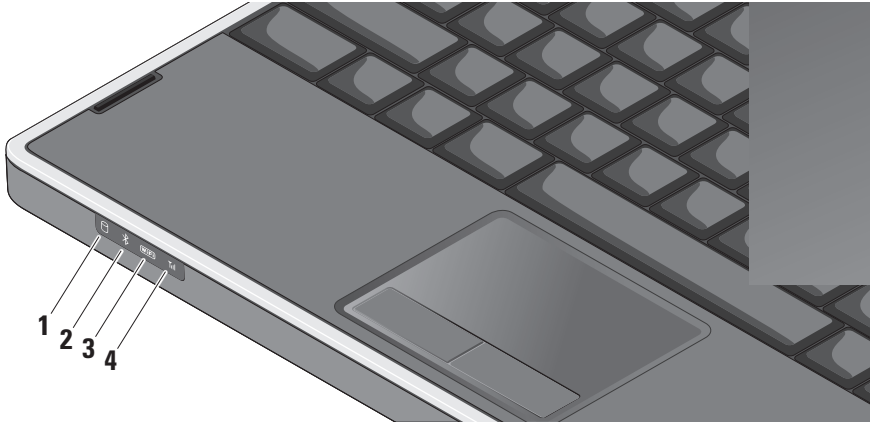

#### **1 Indikator för hårddiskaktivitet –**  Tänds när datorn läser eller skriver data.

Indikatorn blinkar när hårddisken är aktiv.

- **ANMÄRKNING:** Undvik att förlora data genom att aldrig stänga av datorn när indikatorn för hårddiskaktivitet blinkar.
- **2 Bluetooth®-indikator (tillval)** Tänds när trådlös teknik med Bluetooth aktiveras.
	-

**OBS!** Kortet med Bluetooth trådlös teknik är ett tillval.

Du kan slå av Blutetooth trådlös teknik genom att antingen röra lätt vid den trådlösa kontrollern  $\binom{4}{1}$  eller genom att högerklicka på Bluetooth-ikonen i meddelandefältet på skrivbordet och sedan klicka på **Inaktivera Bluetooth-radio**.

### **3 WiFi -indikator –** Tänds när WiFi aktiveras.

Använd den trådlösa kontrollern för att snabbt slå På eller Av all trådlös kommunikation.

**4 WWAN-indikator –** Tänds när WWAN aktiveras.

<span id="page-15-0"></span>**Använda din Studio XPS™-dator**

## **Sett från höger**

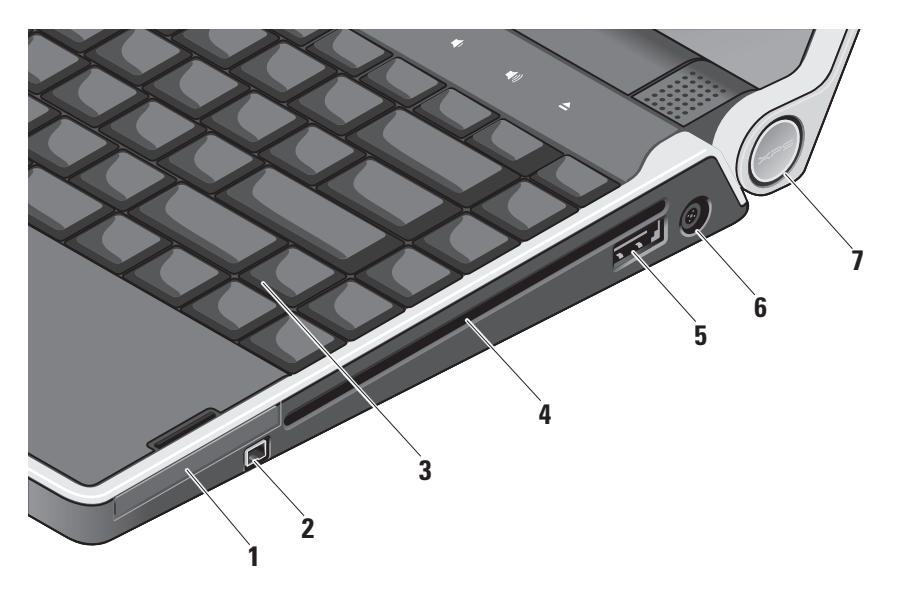

- **1 ExpressCard-kortplats** Stöder ett ExpressCard-kort.
- **2 IBEE 1394-uttag** Ansluter till multimediaenheter som kräver hög prestanda, till exempel digitala videokameror.
- **3 Bakgrundsbelyst tangentbord**  Tangentbordet med bakgrundsbelysning gör tangenterna synliga i mörker genom att lysa upp tecknen på alla tangenterna. För mer information se Dell-teknikhandbok**.**
- **4 Optisk enhet** Kan antingen spela eller bränna cd- och dvd-skivor av standardstorlek (12 cm). Kontrollera att sidan med tryck eller text är vänd uppåt när du sätter i en skiva.
	- **ANMÄRKNING:** Använd inte skivor som inte är av standardform eller -format (inklusive mini-cd och mini-dvd), det kan skada enheten.

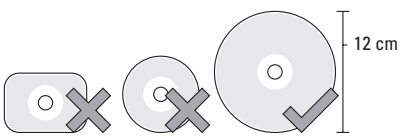

- 
- **5 eSATA/USB-kombinationskontakt med**

**PowerShare –** Här kan du ansluta eSATAkompatibla enheter (som externa hårddiskar eller optiska enheter) eller USB-enheter (som mus, tangentbord, skrivare, extern hårddisk eller MP3-spelare). Kontakten kan även användas för att ladda upp USB-enheter när datorn är på- eller avslagen eller i viloläge. Denna funktion kanske inte fungerar med vissa externa enheter när datorn är avslagen eller i viloläge, även om de följer USBspecifikationen. Slå i så fall på datorn för att ladda upp enheten.

**OBS!** Om datorn slås av eller försätts i viloläge när USB-enheten laddas upp kopplar du bort USB-enheten och kopplar in den igen för att fortsätta uppladdningen av enheten.

**OBS!** USB PowerShare stängs  $\mathscr{U}$ automatiskt av när endast 10 % av batteriladdningen återstår.

- **6**  $\boxed{\phantom{0}^-}$  Nätadapterkontakt Här ansluter du nätadaptern för att ge datorn ström och ladda batteriet.
- **7 Strömindikator** Tänds när datorn är påslagen. Lamporna visar följande: Vid batteridrift:
	- • Fast vitt **–** datorn används i batteridrift
	- • Fast gult **–** batteriladdningen är låg
	- • Blinkande gult **–** batteriladdningen är mycket låg
	- • Blinkande vitt **–** datorn är i viloläge Vid nätdrift:
		- • Fast vitt **–** datorn är påslagen och batteriet är laddat
		- • Blinkande vitt **–** datorn är i viloläge

#### <span id="page-18-0"></span>**Använda den optiska enheten**

**ANMÄRKNING:** Använd inte skivor som inte är av standardform eller -format (inklusive mini-cd och mini-dvd), det kan skada enheten.

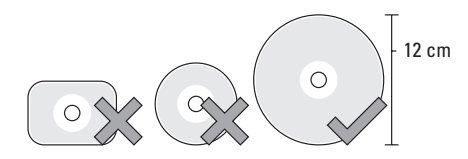

**OBS!** Flytta inte på datorn när du spelar cd- eller dvd-skivor.

Placera skivan i mitten av skivfacket, med etiketten vänd uppåt och tryck försiktigt in skivan i facket. Enheten drar automatiskt in skivan och börjar läsa innehållet.

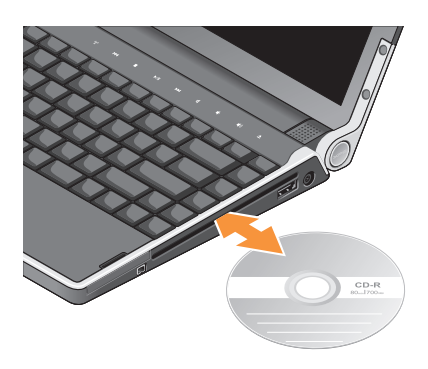

För att mata ut en skiva från enheten rör du försiktigt vid utmatningsknappen  $\triangleq$ . Kontrollen blinkar i några sekunder för att bekräfta innan skivan matas ut.

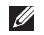

<span id="page-19-0"></span>Sett från vänster **CELL ENGLISHER OBS!** Anslut inte enheter till DisplayPortkontakten och HDMI-kontakten samtidigt.

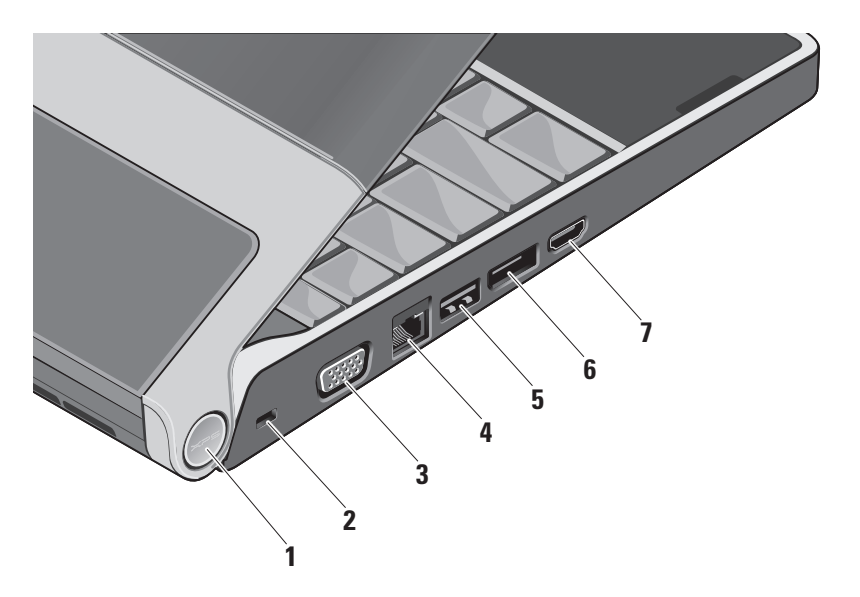

- **1 Strömindikator** Tänds när datorn är påslagen. Lamporna visar följande: Vid batteridrift:
	- • Fast vitt **–** datorn används i batteridrift
	- • Fast gult **–** batteriladdningen är låg
	- • Blinkande gult **–** batteriladdningen är mycket låg
	- • Blinkande vitt **–** datorn är i viloläge

Vid nätdrift:

- • Fast vitt **–** datorn är påslagen och batteriet är laddat
- • Blinkande vitt **–** datorn är i viloläge
- **2 Plats för kabellås** Här kan du ansluta ett stöldskydd till datorn.
	- $\mathscr{M}$

**OBS!** Innan du köper ett stöldskydd bör du kontrollera att det passar i säkerhetskabeluttaget.

**3 VGA-kontakt –** Här kan du ansluta en bildskärm eller projektor.

- **4 Nätverkskontakt** Här kan du ansluta datorn till ett nätverk eller en bredbandsenhet om du använder ett kabelbaserad nätverk.
- **5 USB 2.0-kontakt** Här kan du ansluta USB-enheter som mus, tangentbort, skrivare, extern hårddisk eller MP3-spelare.
- **6 DisplayPort-kontakt –**

Standardkontakt för digitalt gränssnitt som stöder anslutning av en extern DisplayPort-bildskärm.

**7 HDMI kontakt –** Här kan du ansluta till en tv för både 5.1-ljud och videosignaler.

Den här kontakten kan inte användas som ingångsport för HDMI.

**OBS!** När du använder en bildskärm kommer endast videosignalen att läsas.

## <span id="page-21-0"></span>**Bildskärmen**

Bildskärmspanelen rymmer en kamera och medföljande digitala matrismikrofoner.

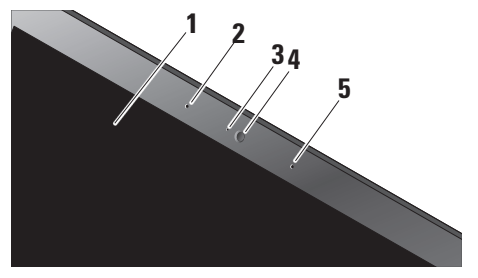

- **1 Bildskärm** Bildskärmen kan variera beroende på vilka tillval du gjorde när du köpte datorn. För mer information om bildskärmar se *Dell-teknikhandbok*.
- **2 Vänster digital matrismikrofon**  Kombinerad med höger digital matrismikrofon ger den högkvalitativt ljud för videkonferenser och röstinspelning.
- **3 Kameraindikator** Lampa som visar när kameran är på eller av.
- **4 Kamera** Inbyggd kamera för videoinspelning, konferens och chatt. Kameran använder avancerad programvara för ansiktsigenkänning för att hålla datorn säker. Programvaran lär sig och känner igen ditt ansikte när du loggar in på datorn och minskar behovet att manuellt logga in med lösenord. För mer information klicka på Start <sup>(→</sup>→ Program→ FastAccess **Facial Recognition**.
- **5 Höger digital matrismikrofon**  Kombinerad med vänster digital matrismikrofon ger den högkvalitativt ljud för videokonferenser och röstinspelning.

### <span id="page-22-0"></span>**Kontroller för media, trådlös radio och ström**

Du använder kontrollerna för media, trådlös radio och ström genom att röra lätt vid symbolen och sedan släppa. Kontrollens ikon tänds i 2 sekunder för att bekräfta ditt val och bleknar sedan bort.

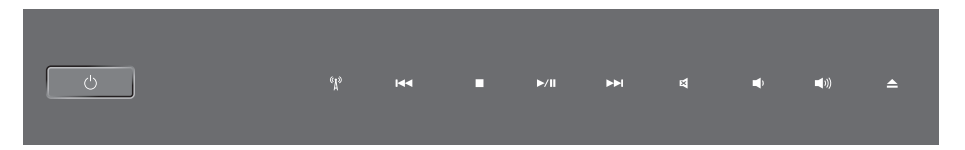

- $($ <sup>1</sup>) Slå på datorn, eller återställa från viloläget
- $\binom{r}{k}$ Sätt på/av trådlöst nätverk
- Spela upp föregående spår eller kapitel  $M<sub>1</sub>$
- $\Box$ Stopp
- Spela upp eller pausa  $D/III$
- ⊵⊳⊦ Spela upp nästa spår eller kapitel
- 囨 Stäng av ljudet
- цÞ Sänk volymen
- [小] Höj volymen
- $\triangleq$ Mata ut skivan

<span id="page-23-0"></span>**Använda din Studio XPS™-dator**

## **Datorbasen och tangentbordet**

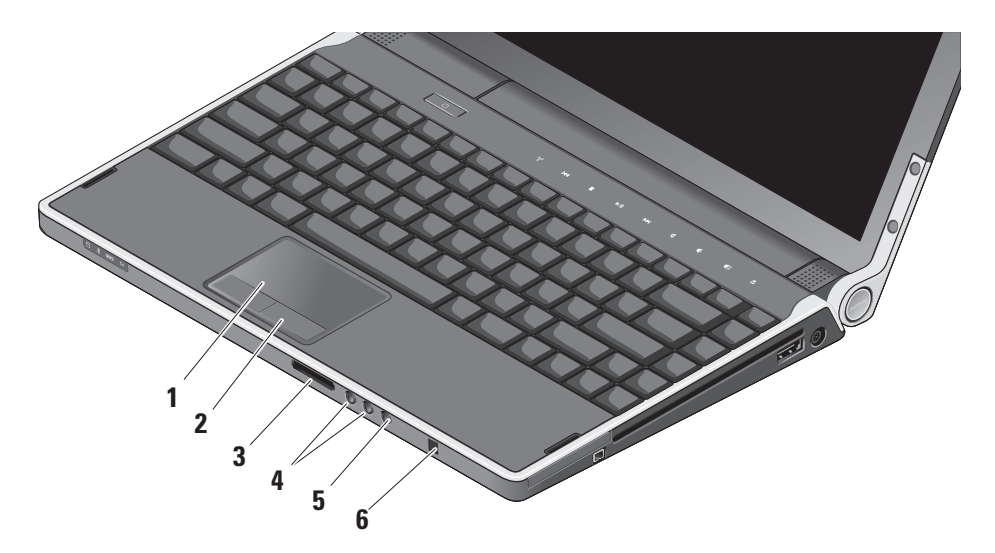

- **1 Pekskiva** Fungerar som en mus för att flytta markören, dra och flytta markerade objekt och vänsterklicka genom att slå lätt på ytan. Den har stöd för cirkulär bläddring och zoom.
- **2 Pekskivans knappar (2)** Knappar för vänster- och högerklick som på en mus.
- **3** SD/MMC MS/Pro xD

**8-i-1 mediakortläsare –** Ger dig möjlighet att snabbt och bekvämt visa och dela digitala bilder, musik, video och dokument som är lagrade på följande digitala minneskort:

- • SD-minneskort (Secure Digital)
- • SDIO-kort (Secure Digital Input Output)
- • Multimediakort (MMC)
- • Memory Stick
- • Memory Stick PRO
- • xD-Picture Card-läsare
- • SD-minneskort med hög hastighet
- • SDHD-kort
- **4 Ljud ut/hörlurar-kontakter (2)** Här kan du ansluta ett eller två par hörlurar eller sända ljud till högtalare eller ljudsystem. Ljudsignalen är samma för båda kontakterna.
- **5 Ljud in/mikrofon-kontakt** Här kan du ansluta en mikrofon eller en insignal för liudprogram.
- **6 Konsument-IR –** En infraröd sensor som gör det möjligt att använda Dell Travel Remote (tillval).

#### <span id="page-25-0"></span>**Ljusstyrkeinställning för bakgrundsbelyst tangentbord/pekskiva –** Tryck på knapparna <Fn><→> för att växla mellan tre ljuslägen (i given ordning).

De tre ljuslägena är:

- • full ljusstyrka på tangentbord och pekskiva
- ingen belysning
- • halv ljusstyrka på tangentbord och pekskiva

#### **Cirkulär bläddring och zoom för pekskivan**

Du kan ändra inställningarna för cirkulär bläddring och zoom genom att dubbelklicka på ikonen Dell pekskiva i aktivitetsfältets högra sida.

I fliken Bläddring kan du aktivera eller inaktivera bläddring eller cirkulär bläddring, välja bredd på bläddringsområdet samt bläddringshastighet.

I fliken Gester kan du aktivera eller inaktivera zoom med ett finger (zooma in och ut genom att flytta fingret uppåt eller nedåt) eller knipzoom (zooma in och ut genom att öppna eller föra ihop två fingrar).

## **Egenskaper för den valfria grafikprocessorn**

Datorn är utrustad med den revolutionära Hybrid SLI-tekniken. Hybrid SLI-tekniken gör att centralprocessorn och grafikprocessorn arbetar tillsammans vilket förbättrar grafikprestandan.

## **Programvarufunktioner**

*OBS!* Mer information om funktionerna i detta avsnitt hittar du i *Dell-teknikhandbok* på hårddisken eller på Dells supportwebbplats på **support.dell.com**.

#### **Produktivitet och kommunikation**

Du kan använda datorn för att skapa presentationer, broschyrer, gratulationskort, reklamblad och kalkylblad. Du kan även redigera och visa digitala fotografier och bilder. Du kan se vilken programvara som finns installerad på datorn på beställningen.

<span id="page-26-0"></span>När du är ansluten till Internet kan du besöka webbplatser, konfigurera ett e-postkonto, hämta och ladda ned filer o.s.v.

#### **Underhållning och multimedia**

Du kan titta på video, spela dataspel, skapa cd-/dvd-skivor, lyssna på musik och radiostationer från Internet med datorn. Din optiska skivenhet kanske stödjer olika skivformat inklusive cd- och dvd-skivor.

Du kan hämta eller kopiera bild- och videofiler från bärbara enheter som digitalkameror och mobiltelefoner. Ytterligare programvaror (tillval) gör att du kan organisera och skapa musik- och videofiler som kan spelas in på skiva, sparas på bärbara produkter som en MP3-spelare och handhållna underhållningsenheter eller spelas och visas direkt på en ansluten tv, projektor eller hemmabioutrustning.

#### **Anpassa skrivbordet**

Du kan anpassa skrivbordets utseende, upplösning, skrivbordsunderlägg, skärmsläckare osv. i fönstret **Anpassa utseende och ljud**.

Så här öppnar du fönstret:

- **1.** Högerklicka på ett öppet område på skrivbordet.
- **2.** Klicka på **Anpassa** för att öppna fönstret **Anpassa utseende och ljud** och lär dig mer om alternativen för anpassning.

#### **Anpassa energiinställningarna**

Du kan använda operativsystemets energialternativ för att ställa in energiinställningarna på datorn. Microsoft® Windows Vista® tillhandahåller tre standardalternativ:

**• Balanserat** — Det här energialternativet ger full prestanda när du behöver det och sparar energi under inaktiva perioder.

- <span id="page-27-0"></span>**• Energisparläge** — Det här energialternativet sparar energi genom att minska systemprestandan vilket maximerar batteriets livslängd och minskar den totala energin datorn använder under dess livstid.
- **• Höga prestanda** Det här energialternativet ger högsta systemprestanda på datorn genom att anpassa processorhastigheten till din aktivitet och genom att maximera systemprestanda.

#### **Säkerhetskopiera data**

Det rekommenderas att du regelbundet säkerhetskopierar datorns filer och kataloger. Så här säkerhetskopierar du filer:

- **1.** Klicka på **Start** → **Kontrollpanelen**→ **System och underhåll**→ **Välkomstcenter**→ **Överför filer och inställningar**.
- **2.** Klicka på **Säkerhetskopiera filer** eller **Säkerhetskopiera dator**.
- **3.** Klicka på **Fortsätt** i dialogrutan **Kontroll av användarkonto** och följ instruktionerna i guiden Säkerhetskopiera filer.

## <span id="page-28-1"></span><span id="page-28-0"></span>**Lösa problem**

Det här avsnittet ger dig information om felsökning på datorn Om du inte kan lösa ditt problem med hjälp av följande anvisningar läser du "Använda supportverktyg" på sidan [33](#page-32-1) eller "Kontakta Dell" på sidan [47.](#page-46-1)

**A VARNING!** Endast utbildad servicepersonal ska ta bort datorhöljet. Avancerade service och felsökningsinstruktioner finns i Servicehandboken på Dells supportwebbplats på **support.dell.com**.

## **Problem med nätverk**

#### **Trådlösa anslutningar**

#### **Om den trådlösa nätverksanslutningen är förlorad**

• Den trådlösa kontrollern kan ha rörts vid av misstag och inaktiverat den trådlösa radion. För att slå på trådlös radio rör du lätt, med datorn påslagen, den trådlösa

kontrollern  ${}^{\mathfrak{E}}\lambda$  på mitthöliet och släpper sedan. Du hanterar det trådlösa lokala nätverket med Intel PROSet i aktivitetsfältet. Du kan även använda Windows trådlösa nätverksanslutningar, som du når via Kontrollpanelen, för att hantera trådlösa lokala nätverk.

• En störning kan blockera eller störa den trådlösa anslutningen. Försöka med att flytta datorn närmare den trådlösa routern.

#### **Kabelbaserade anslutningar**

#### **Om den kabelbaserade nätverksanslutningen är förlorad**

- • Kabeln kan vara lös eller skadad.
- • Kontrollera att nätverkskabeln är ansluten i båda ändar. Försök med en annan nätverkskabel om det finns en tillgänglig.

#### <span id="page-29-0"></span>**Lösa problem**

Med länkens lampa på den integrerade nätverkskontakten kan du kontrollera att anslutningen fungerar och den ger dig även statusinformation:

- • Grön Anslutningen mellan datorn och ett 10 Mbit/s-nätverk är god.
- • Orange Anslutningen mellan datorn och ett 100 Mbit/s-nätverk är god.
- Gul Anslutningen mellan datorn och ett 1000 Mbit/s-nätverk är god.
- • Släckt Datorn har ingen fysisk anslutning till nätverket.
- **OBS!** Länkens lampa på nätverkskontakten ger endast statusinformation för den kabelbaserade anslutningen. Lampan ger inte statusinformation för trådlösa anslutningar.

## **Problem med strömförsörjningen**

**Om strömindikatorn inte lyser** — Datorn är antingen avstängd eller får ingen ström.

• Koppla bort nätadaptern och försök att slå på datorn med batteriet.

- • Koppla bort batteriet och försök att slå på datorn med nätadaptern.
- • Kontrollera båda ändar av nätadapterkabeln. Kontrollera att lampan på nätadaptern lyser. Anslut nätadaptern till ett annat eluttag om lampan inte lyser.

Lamporna för ström/batteri på gångjärnen indikerar följande:

#### Vid batteridrift:

- • Fast vitt **–** datorn används i batteridrift
- • Fast gult **–** batteriladdningen är låg
- • Blinkande gult **–** batteriladdningen är mycket låg
- • Blinkande vitt **–** datorn är i viloläge

Vid nätdrift:

- • Fast vitt **–** datorn är påslagen och batteriet är laddat
- • Blinkande vitt **–** datorn är i viloläge

## <span id="page-30-0"></span>**Problem med minne**

#### **Om problem med minnet uppstår** —

- • Kontrollera att minnesmodulen är kompatibel med datorn. Din dator stöder DDR3-minne. För mer information om minnestypen datorn stöder se "Specifikationer" på sidan [50.](#page-49-1)
- • Kör Dell Diagnostics (se "Dell Diagnostics" på sidan [36](#page-35-1)).
- • Sätt i minnesmodulerna igen (se *Servicehandboken* på Dells supportwebbplats på **support.dell.com**) för att kontrollera att datorn kommunicerar med minnet.

## <span id="page-30-1"></span>**Problem med låsningar och programvara**

**Om ett program inte svarar** — Avsluta programmet:

- **1.** Tryck på <Ctrl><Shift><Fsc> samtidigt.
- **2.** Klicka på fliken **Program**.
- **3.** Markera det program som inte längre svarar.
- **4.** Klicka på **Avsluta aktivitet**.

**Om datorn hänger sig** —

**ANMÄRKNING:** Du kan förlora data om du inte kan stänga av datorn på det vanliga sättet via operativsystemet.

Stäng av datorn. Om datorn varken svarar på tangentnedtryckningar eller musrörelser håller du strömbrytaren intryckt tills datorn stängs av. Starta sedan om datorn.

#### **Lösa problem**

#### **Om skärmen blir helt blå** — Stäng av

datorn. Om datorn varken svarar på tangentnedtryckningar, musrörelser eller rörelse på pekskivan håller du strömbrytaren intryckt tills datorn stängs av. Starta sedan om datorn.

#### **Om andra problem med programvara uppstår** —

- • Spara alltid säkerhetskopior på viktig data.
- • Använd ett antivirusprogram för att kontrollera datorn.
- • Spara och stäng alla öppna filer och program och stäng av datorn på **Startmenyn** .
- • Se efter i programdokumentationen eller kontakta återförsäljaren av programvaran.
	- Se till att programmet är kompatibelt med det operativsystem som är installerat på datorn.
	- Se till att datorn uppfyller de minimikrav för maskinvara som krävs för att köra programmet. Dokumentationen för programmet innehåller mer information.
- Se till att programmet är rätt installerat och konfigurerat.
- Avinstallera och installera om programmet om det behövs.
- Skriv ned de felmeddelanden som visas för att hjälpa till vid felsökning.

## <span id="page-32-1"></span><span id="page-32-0"></span>**Använda supportverktyg**

## **Dell Support Center**

Dell Support Center hjälper dig att hitta den service, support och systemspecifika information som du behöver. För mer information om Dell Support Center och tillgängliga supportverktyg klickar du på fliken **Tjänster** på **support.dell.com**.

Klicka på ikonen  $\mathcal{I}$  i aktivitetsfältet när du vill köra programmet. Hemsidan innehåller länkar som du använder för att nå:

- • Självhjälp (felsökning, säkerhet, systemprestanda, nätverk/Internet, säkerhetskopiering/återställning och Windows Vista®)
- • Varningar (teknisk supportinformation som berör just din dator)
- • Hjälp från Dell (teknisk support via DellConnect™, kundtjänst, utbildningar och självstudier, instruktiv hjälp från Dell on Call, och Online Scan med PC CheckUp)
- Om systemet (systemdokumentation, garantinformation, systeminformation, uppgraderingar tillbehör)

Längst upp på hemsidan för Dell Support Center visas datorns modellnummer och även servicenummer och expresskod.

Mer information om Dell Support Center hittar du i Dell-teknikhandbok på hårddisken eller på Dells supportwebbplats på **support.dell.com**.

## <span id="page-33-0"></span>**Systemmeddelanden**

Om datorn har ett problem eller fel kan ett systemmeddelande visas som hjälper dig att identifiera orsaken och de åtgärder som behövs för att lösa problemet.

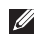

*C* OBS! Om meddelandet du fick inte finns i nedanstående exempel kan du läsa i dokumentationen för antingen operativsystemet eller programmet som kördes när meddelandet visades. Eller så kan du läsa *Servicehandboken* på Dells supportwebbplats på **support.dell.com** eller se "Kontakta Dell" på sidan [47](#page-46-1) för hjälp.

**Alert! Previous attempts at booting this system have failed at checkpoint [nnnn]. For help in resolving this problem, please note this checkpoint and contact Dell Technical Support (Tidigare försök att starta datorn har havererat i punkten [nnnn], kontakta dells tekniska support och uppge kontrollpunkten)** — Datorn kunde inte slutföra startrutinen några gånger efter varandra på grund av samma fel (se"Kontakta Dell" på sidan [47](#page-46-1) för hjälp).

**CMOS checksum error (Felaktig kontrollsumma för bios)** — Eventuellt fel på moderkort eller låg laddning på realtidsklockans (RTC) batteri. Sätt tillbaka batteriet. Se *Servicehandboken* på Dells supportwebbplats på **support.dell.com** eller se "Kontakta Dell" på sidan [47](#page-46-1) för hjälp.

**CPU fan failure (Fel på processorfläkt)** — Ett fel har uppstått på processorfläkten. Byt ut processorfläkten. Se *Servicehandboken* på Dells supportwebbplats på **support.dell.com**.

**Hard-disk drive failure (Fel på hårddiskenhet)** — Möjligt fel på hårddisken under hårddiskens självtest vid uppstart, se "Kontakta Dell" på sidan [47](#page-46-1) för hjälp.

**Hard-disk drive read failure (Fel vid läsning från hårddisken)** — Möjligt fel på hårddisken under hårddiskens starttest, se "Kontakta Dell" på sidan [47](#page-46-1) för hjälp.

**Keyboard failure (Fel på tangentbordet)** — Fel på tangentbordet eller så är kabeln till tangentbordet är lös.

#### <span id="page-34-0"></span>**No boot device available (Det finns ingen startenhet)** — Ingen startbar partition på hårddisken, kabeln till hårddisken är lös eller det finns inte några startbara enheter.

- • Om hårddisken är konfigurerad som startenhet kontrollerar du att kablarna är ordentligt anslutna och att enheten är korrekt installerad och partitionerad som startenhet.
- • Starta systeminställningsprogrammet, och säkerställ att startsekvensinformationen är korrekt (se Servicehandboken på Dells supportwebbplats på **support.dell.com**).

**No timer tick interrupt (Inget timeravbrott)** — Det kanske är fel på en krets på moderkortet eller på moderkortet. Se Servicehandboken på Dells supportwebbplats på **support.dell.com**.

#### **USB over current error (Fel på usb-**

**överströmstyrka)** — Koppla bort USB-enheten. Din USB-enhet behöver mer ström för att fungera korrekt. Använd en extern strömkälla till USBenheten, eller om din enhet har två USB-kablar ansluter du båda kablarna.

**NOTICE - Hard Drive SELF MONITORING SYSTEM has reported that a parameter has exceeded its normal operating range. Dell recommends that you back up your data regularly. A parameter out of range may or may not indicate a potential hard drive problem (Anmärkning - hårddiskens självövervakningssystem har rapporterat att en parameter har överskridit det normala driftintervallet. Dell rekommenderar att du säkerhetskopierar dina data regelbundet. En parameter som hamnat utanför det normala intervallet kan påvisa att det är problem med hårddisken, men det är inte säkert)** — S.M.A.R.T (Self-Monitoring Analysis and Reporting technology)-fel, möjligt fel på hårddisken. Denna funktion kan aktiveras och inaktiveras i BIOS-inställningarna. Se "Kontakta Dell" på sidan [47](#page-46-1) för hjälp).

## **Felsökare för maskinvara**

Om en enhet antingen inte upptäcks av operativsystemet eller identifieras men är felaktigt konfigurerad, kan du använda <span id="page-35-0"></span>Enhetshanteraren eller **Felsökare för maskinvara** för att lösa problemet.

Så här startar du Felsökare för maskinvara:

- **1.** Klicka på Start **↔ → Hiälp och support**.
- **2.** Skriv felsökare för maskinvara i sökfältet och tryck på <Retur> för att starta sökningen.
- **3.** I sökresultaten väljer du det alternativ som beskriver problemet på bästa sätt, och följer resterande felsökningsinstruktioner.

## <span id="page-35-1"></span>**Dell Diagnostics**

Om du får problem med din dator utför du kontrollerna som beskrivs i "Problem med låsningar och programvara" på sidan [31](#page-30-1) och kör Dell Diagnostics innan du kontaktar Dell och ber om hjälp.

Skriv gärna ut instruktionerna innan du börjar.

**OBS!** Dell Diagnostics fungerar bara på  $\mathscr U$ Dell-datorer.

#### **Starta Dell Diagnostics**

Dell Diagnostics finns på en dold diagnostikpartition på hårddisken.

- **1.** Säkerställ att datorn är ansluten till ett eluttag som är känt för att fungera riktigt.
- **2.** Håll nere <Fn>-knappen samtidigt som du trycker ned strömbrytaren för att starta datorn.
- **3.** Följ instruktionerna på skärmen.
- **OBS!** Om bildskärmen på datorn inte fungerar kör du diagnostiken som kommer att testa bildskärmen. Diagnostiken piper när bildskärmen testas. Om bildskärmen fortfarande inte fungerar försöker du att ansluta en extern bildskärm eller så kontaktar du Dell, se "Kontakta Dell" på sidan [47.](#page-46-1)

## <span id="page-36-0"></span>**Alternativ för systemåterställning**

Du kan återställa operativsystemet på följande sätt:

- • Systemåterställning återställer datorn till ett tidigare driftsläge utan att detta påverkar datafiler. Använd Systemåterställning som första lösning för återställning av operativsystemet och bevarande av datafiler.
- • Dell Factory Image Restore återställer hårddisken så som den var när du köpte datorn. Dell Factory Image Restore raderar alla data på hårddisken permanent, och tar bort alla program du har installerat efter att ha tagit emot datorn. Använd Dell Factory Image Restore enbart om Systemåterställning inte kunde lösa dina problem med operativsystemet.
- • Om du fick en skiva benämnd Operating System med datorn kan du använda den för att återställa operativsystemet. Men när du använder skivan med operativsystemet tas även all data på hårddisken bort. Använd skivan endast om Systemåterställning inte rättade till problemet med operativsystemet.

## <span id="page-36-1"></span>**Systemåterställning**

I Windows-operativsystemen finns funktionen Systemåterställning som gör att du kan återställa datorn till ett tidigare driftsläge (utan att detta påverkar data) om ändringar i maskinvara, programvara eller andra systeminställningar har gjort att datorn inte längre fungerar som önskat. Eventuella ändringar som Systemåterställning gör i datorn kan ångras helt.

<span id="page-37-0"></span>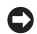

**ANMÄRKNING:** Säkerhetskopiera dina datafiler regelbundet. Systemåterställning övervakar inte datafiler och kan inte återställa dem.

*<b>OBS!* Metoderna i det här dokumentet är skrivna för standardläget i Windows, så de kanske inte fungerar om Dell™-datorn körs i klassiskt läge.

#### **Starta Systemåterställning**

- **1.** Klicka på **Start** .
- **2.** I rutan **Påbörja sökning** skriver du Systemåterställning och trycker på <Retur>.
- **OBS!** Fönstret **Användarkontokontroll** kan visas. Om du är administratör för datorn, klickar du på **Fortsätt**; om inte, kontaktar du din administratör för att fortsätta med önskad handling.
- **3.** Klicka på **Nästa** och följ resten av anvisningarna på skärmen.

Om Systemåterställning inte löste problemet kan du ångra den senaste systemåterställningen.

#### **Ångra den senaste systemåterställningen**

- **OBS!** Spara och stäng alla öppna filer och avsluta alla öppna program innan du ångrar den senaste systemåterställningen. Du bör inte ändra, öppna eller ta bort några filer eller program förrän systemåterställningen är klar.
- **1.** Klicka på **Start** .
- **2.** I rutan **Påbörja sökning** skriver du Systemåterställning och trycker på <Retur>.
- **3.** Klicka på **Ångra den senaste återställningen** och klicka på **Nästa**.

## **Dell Factory Image Restore**

**ANMÄRKNING:** Om du använder Dell Factory Image Restore kommer alla data på hårddisken att raderas permanent, och alla program och drivrutiner som du har installerat sedan du fick datorn tas bort. Säkerhetskopiera all information, om möjligt, innan du använder dessa alternativ. Använd Dell Factory Image Restore enbart

om Systemåterställning inte kunde lösa dina problem med operativsystemet.

**OBS!** Dell Factory Image Restore kanske  $\mathscr U$ inte finns i vissa länder eller på vissa datorer.

Använd Dell Factory Image Restore enbart som sista metod för att återställa operativsystemet. Det här alternativet återställer hårddisken så som den var när du köpte datorn. Alla program och filer som du har lagt till sedan du köpte datorn—inklusive datafiler—raderas permanent från hårddisken. Datafiler innebär bland annat dokument, kalkylblad, e-post, digitalfoton, musikfiler m.m. Säkerhetskopiera alla data, om möjligt, innan du använder Factory Image Restore.

#### **Utföra Dell Factory Image Restore**

- **1.** Starta datorn.
- **2.** När Dell-logotypen visas trycker du på <F8> flera gånger för att komma till fönstret **Avancerade startalternativ i Vista**.
- **3.** Välj **Reparera datorn**. Fönstret **Alternativ för systemåterställning** visas.
- **4.** Välj en tangentbordslayout och klicka på **Nästa**.
- **5.** För att kunna använda
- återställningsalternativen ska du logga in som en lokal användare. För att kunna nå kommandotolken skriver du administratör i fältet **Användarnamn** och klickar på **OK**.
- **6.** Klicka på **Dell Factory Image Restore**. Välkomstskärmen **Dell Factory Image Restore** visas.
- *<b>OBS!* Beroende på vilken konfiguration du har kan du behöva välja **Dell Factory Tools**→ **Dell Factory Image Restore**.
- **7.** Klicka på **Nästa**. Skärmen **Confirm Data Deletion** (bekräfta radering av data) visas.
- $\mathscr{U}$ **OBS!** Om du inte vill fortsätta med Factory Image Restore klickar du på **Avbryt**.

<span id="page-39-0"></span>**8.** Klicka på kryssrutan för att bekräfta att du vill fortsätta med att formatera om hårddisken och återställa systemprogramvaran till fabriksskick, och klicka sedan på **Nästa**.

Återställningsprocessen börjar, och kan ta fem minuter eller mer att slutföra. Ett meddelande visas när operativsystemet och de fabriksinstallerade programmen har återställts till fabriksinställningarna.

**9.** Klicka på **Slutför** för att starta om datorn.

## **Installera om operativsystemet**

#### **Innan du börjar**

Om du funderar på att installera om operativsystemet Windows för att rätta till ett problem med en nyinstallerad drivrutin ska du först prova Windows-funktionen Återställ drivrutin. Om Återställ tidigare drivrutin inte rättar till problemet använder du Systemåterställning för att återställa operativsystemet till ett tidigare läge då systemet fortfarande var stabilt, det vill säga innan den nya drivrutinen installerades. Se "Systemåterställning" på sidan [37](#page-36-1).

**ANMÄRKNING:** Innan du genomför installationen av operativsystemet ska du säkerhetskopiera alla datafiler du har på den primära hårddisken. Vid vanlig hårddiskkonfiguration är den primära hårddisken den enhet som först identifieras av datorn.

För att installera om Windows behöver du:

- Dell Operating System-media
- • Dell Drivers and Utilities-media
- **OBS!** Dell Drivers and Utilities-mediet M innehåller drivrutiner som installerades då datorn sattes ihop. Använd Dell Drivers and Utilities-media för att installera de drivrutiner som behövs. Medierna Dell Drivers and Utilities och Operating System levererades kanske inte med systemet, beroende på var du beställde datorn och om du beställde mediet.

#### <span id="page-40-0"></span>**Installera om Windows Vista**®

Installationsprocessen kan ta en till två timmar att slutföra. Efter att du har installerat om operativsystemet måste du även installera om drivrutiner, antivirusprogram och annan programvara.

- **1.** Spara och stäng alla öppna filer och avsluta alla öppna program.
- **2.** Sätt in skivan Operating System.
- **3.** Klicka på **Avsluta** om meddelandet **Installera Windows** visas.
- **4.** Starta om datorn.
- **5.** När DELL-logotypen visas trycker du direkt på <F12>.
- $\mathscr{M}$

**OBS!** Om du väntar för länge och operativsystemets logotyp visas, fortsätter du att vänta tills skrivbordet i Microsoft® Windows® visas. Stäng sedan av datorn och försök igen.

- $\mathscr{M}$ **OBS!** I nästa steg ändras startordningen bara tillfälligt. Nästa gång startas datorn enligt vad som har angetts för enheterna i systeminställningsprogrammet.
- **6.** När listan med startenheter visas markerar du **CD/DVD/CD-RW-spelare** och trycker på <Retur>.
- **7.** Tryck på valfri tangent för att starta från CD-ROM.

Följ instruktionerna på skärmen för att slutföra installationen.

## <span id="page-41-0"></span>**Få hjälp**

Om du får problem med datorn genomför du följande steg för att felsöka och diagnosticera problemet:

- **1.** Se "Lösa problem" på sidan [29](#page-28-1) för information och procedurer som hänför sig till problemet som datorn stöter på.
- **2.** Information om hur du kör Dell Diagnostics finns i "Dell Diagnostics" på sidan [36](#page-35-1).
- **3.** Fyll i "Diagnostisk checklista" på sidan [46](#page-45-1).
- **4.** Om du vill få hjälp med frågor som rör installation och felsökning går du till det stora utbudet av onlinetjänster på (**support.dell.com**). En mer omfattande förteckning över Dells supportresurser online finns i "Onlinetjänster" på sidan [43.](#page-42-1)
- **5.** Om problemet kvarstår kontaktar du Dell (se "Kontakta Dell" på sidan [47\)](#page-46-1).
- **OBS!** Ring Dell support från en telefon i närheten av datorn, så att personalen lättare kan hjälpa dig med de åtgärder som krävs.
	- **OBS!** Dells expresservice är inte tillgänglig i alla länder.

Ange din expresskod när den efterfrågas, så kopplas du direkt till rätt supportpersonal. Om du inte har någon kod öppnar du mappen **Dell Accessories** (Dell tillbehör), dubbelklickar på ikonen **Express Service Code** (expresskod) och följer anvisningarna.

**OBS!** Vissa av tjänsterna finns inte utanför USA. Kontakta den lokala Dellrepresentanten för mer information.

## <span id="page-42-0"></span>**Teknisk support och kundtjänst**

Dells supporttjänst är tillgänglig och besvarar frågor om Dell-maskinvara. Vår supportpersonal använder datorbaserade diagnostikmetoder för att snabbt kunna ge rätt svar på dina frågor.

Information om hur du kontaktar Dells support finns i "Innan du ringer" på sidan [46](#page-45-2) under lämplig region. Du kan även gå till **support.dell.com**.

## **DellConnect™**

DellConnect är ett enkelt onlineverktyg som ger en supporttekniker hos Dell tillgång till din dator via en bredbandsanslutning vilket ger teknikern möjlighet att identifiera och lösa ditt problem medan du ser på. Mer information finns under **DellConnect** på **support.dell.com**.

## <span id="page-42-1"></span>**Onlinetjänster**

Du kan lära dig om Dells produkter och tjänster på följande webbplatser:

- • **www.dell.com**
- • **www.dell.com/ap** (endast Asien och Stillahavsområdet)
- • **www.dell.com/jp** (endast Japan)
- • **www.euro.dell.com** (endast Europa)
- • **www.dell.com/la** (endast Latinamerika och Karibien)
- • **www.dell.ca** (endast Kanada)

Du kan komma åt Dell Support via följande webbplatser och e-postadresser:

Dell Support-webbplatser

- • **support.dell.com**
- • **support.jp.dell.com** (endast Japan)
- • **support.euro.dell.com** (endast Europa)

<span id="page-43-0"></span>**Få hjälp**

E-postadresser till Dell Support

- • **mobile\_support@us.dell.com**
- • **support@us.dell.com**
- • **la-techsupport@dell.com** (endast Latinamerika och de karibiska länderna)
- • **apsupport@dell.com** (endast Asien och Stillahavsområdet)

E-postadresser till Dells marknadsföring och försälining

- • **apmarketing@dell.com** (endast Asien och Stillahavsområdet)
- • **sales\_canada@dell.com** (endast Kanada)

FTP (anonymt filöverföringsprotokoll)

• **ftp.dell.com/**

Logga in som användare: anonymous och ange din e-postadress som lösenord.

## **Tjänsten AutoTech**

Dells automatiska tjänst för telefonsupport– AutoTech–ger inspelade svar på de vanligaste frågorna om Dells bärbara och stationära datorer.

När du ringer AutoTech använder du en knapptelefon för att välja de ämnen som motsvarar dina frågor. Du hittar det telefonnummer som gäller din region i "Kontakta Dell" på sidan [47.](#page-46-1)

#### **Automatisk orderuppföljningstjänst**

Om du vill kontrollera hur långt dina beställningar av Dell-produkter har kommit kan du besöka **support.dell.com** eller ringa den automatiska tjänsten för orderuppföljning. En inspelad röst frågar efter den information som behövs för att hitta och ge information om din order. Du hittar det telefonnummer som gäller din region vid problem med beställningen i "Kontakta Dell" på sidan [47.](#page-46-1)

Om det uppstår problem med beställningen, som att det saknas delar, att du har fått fel delar eller att det finns felaktigheter på fakturan, kan du kontakta Dell för att få hjälp. Ha följesedeln eller fakturan till hands när du ringer. Du hittar det telefonnummer som gäller din region i "Kontakta Dell" på sidan [47.](#page-46-1)

## <span id="page-44-0"></span>**Produktinformation**

Om du behöver information om ytterligare produkter från Dell, eller om du vill beställa något, kan du besöka Dells webbplats på **www.dell.com**. Information om vilket telefonnummer du ska ringa för att få tala med en försäljare finns i "Kontakta Dell" på sidan [47.](#page-46-1)

## **Returnera produkter för garantireparation eller ekonomisk ersättning**

Förbered alla artiklar som ska returneras på följande sätt:

- **1.** Kontakta Dell för att få ett auktoriseringsnummer för returvaror och skriv numret tydligt och väl synligt på förpackningen.
- **2.** Du hittar det telefonnummer som gäller din region i "Kontakta Dell" på sidan [47](#page-46-1).
- **3.** Bifoga en kopia av fakturan och ett brev där du beskriver varför du returnerar artikeln.
- **4.** Skicka med en kopia av den diagnostiska checklistan (se "Diagnostisk checklista" på sidan [46](#page-45-1)), där du indikerar vilka test du gjort och eventuella felmeddelanden från Dell Diagnostics (se "Dell Diagnostics" på sidan [36](#page-35-1)).
- **5.** Inkludera alla tillbehör som hör ihop med de delar du returnerar (elkablar, programvara, handböcker och så vidare) om du skickar tillbaka utrustningen för att få pengarna tillbaka.
- **6.** Packa utrustningen som ska returneras i originalförpackningen (eller motsvarande).
- **7.** Du står för fraktkostnaderna. Du ansvarar även för försäkringen av alla returprodukter samt för risken att produkterna går förlorade under frakten till Dell. Postförskottspaket tas inte emot.
- **8.** Produktreturer som inte uppfyller alla ovanstående villkor tas inte emot vid ankomsten till Dell utan returneras till dig.

<span id="page-45-0"></span>**Få hjälp**

## <span id="page-45-2"></span>**Innan du ringer**

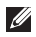

**OBS!** Se till att ha din expresskod till hands när du ringer. Tack vare den koden kan Dells automatiska supportsystem snabbare koppla ditt samtal. De kanske även ber om servicenumret (servicenumret och expresskoden visas på välkomstsidan för Dell Support Centre).

Glöm inte att fylla i diagnostisk checklista. Starta datorn (om det går) innan du ringer till Dell för att få hjälp. Ring från en telefon vid eller i närheten av datorn. Det kan hända att du ombeds ange kommandon, uppge detaljerad information under olika åtgärder eller prova andra felsökningsprocedurer som endast kan utföras vid själva datorn. Se till att du har datordokumentationen till hands.

#### <span id="page-45-1"></span>**Diagnostisk checklista**

- • Namn:
- • Datum:
- • Adress:
- • Telefonnummer:
- • Servicenummer (streckkoden på bak- eller undersidan av datorn):
- • Expresskod:
- • Returauktoriseringsnummer (om du fått ett sådant från Dells supporttekniker):
- • Operativsystem och version:
- • Enheter:
- • Expansionskort:
- • Är datorn ansluten till ett nätverk? Ja/Nej
- • Nätverk, version och nätverkskort:
- • Program och versioner:

I operativsystemets dokumentation finns information om systemets startfiler. Om datorn är ansluten till en skrivare skriver du ut alla filer. Annars antecknar du innehållet i alla filer innan du ringer till Dell.

- • Felmeddelande, pipkod eller diagnostikkod:
- • Beskrivning av problemet och felsökningsåtgärder som du utfört:

## <span id="page-46-1"></span><span id="page-46-0"></span>**Kontakta Dell**

För kunder i USA, ring 800-WWW-DELL (800-999-3355).

**OBS!** Om du inte har en fungerande Internet-anslutning kan du hitta kontaktinformation på fakturan, följesedeln, räkningen och i Dells produktkatalog.

Dell tillhandahåller fler online- och telefonbaserade support- och servicealternativ. Tillgänglighet varierar efter land och produkt och en del tjänster kanske inte finns tillgängliga i ditt område.

Om du vill kontakta Dell för försäljning, teknisk support eller kundtjänstfrågor:

- **1.** Besök **support.dell.com**.
- **2.** Kontrollera att land/region är rätt inställt i listan **Choose A Country/Region** (välj land/ region) längst ned på sidan.
- **3.** Klicka på **Contact Us** (kontakta oss) till vänster på sidan.
- **4.** Välj lämplig service eller supportlänk, beroende på vad du söker.
- **5.** Välj den metod att kontakta Dell som är bekväm för dig.

## <span id="page-47-0"></span>**Att hitta mer information och resurser**

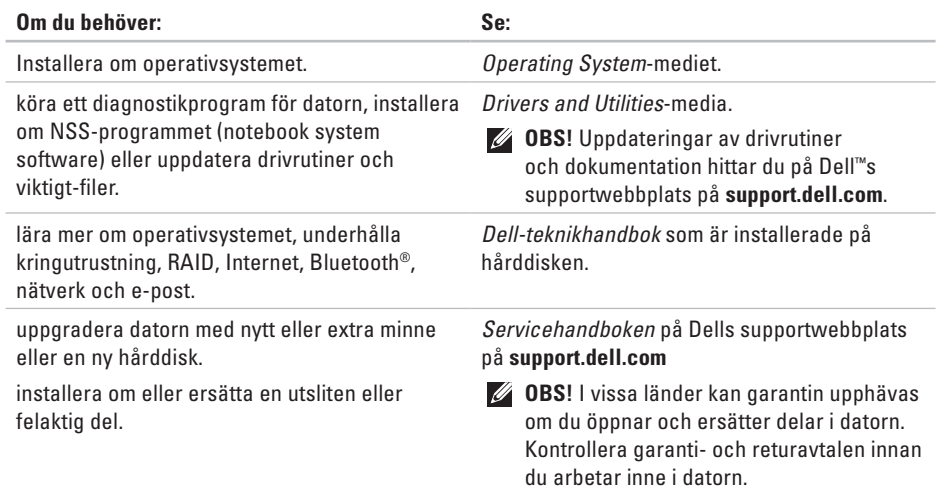

<span id="page-48-0"></span>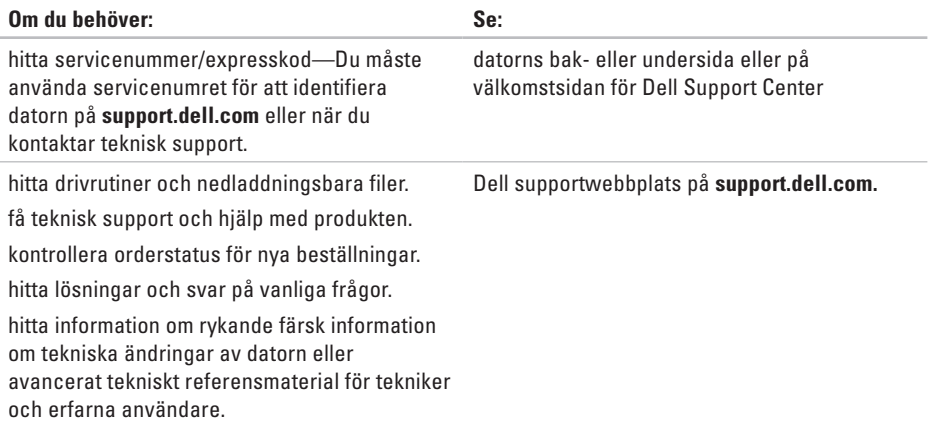

#### <span id="page-49-1"></span><span id="page-49-0"></span>**Systemmodell**

#### Studio XPS 1340

Detta avsnitt ger dig grundläggande information som du kan behöva när du ställer in, uppdaterar drivrutiner för och uppgraderar datorn. Mer detaljerad information hittar du i *Servicehandboken* på Dells supportwebbplats på **support.dell.com**.

**OBS!** Erbjudanden kan variera beroende på region. Mer information om hur din dator är konfigurerad får du genom att klicka på **Start** → **Hjälp och support** och sedan välja lämpligt alternativ för att visa information om datorn.

#### **Processorn**

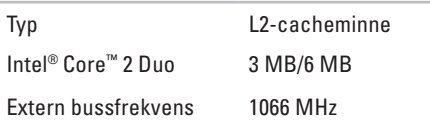

#### **ExpressCard**

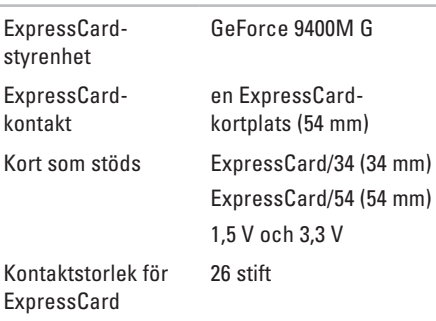

<span id="page-50-0"></span>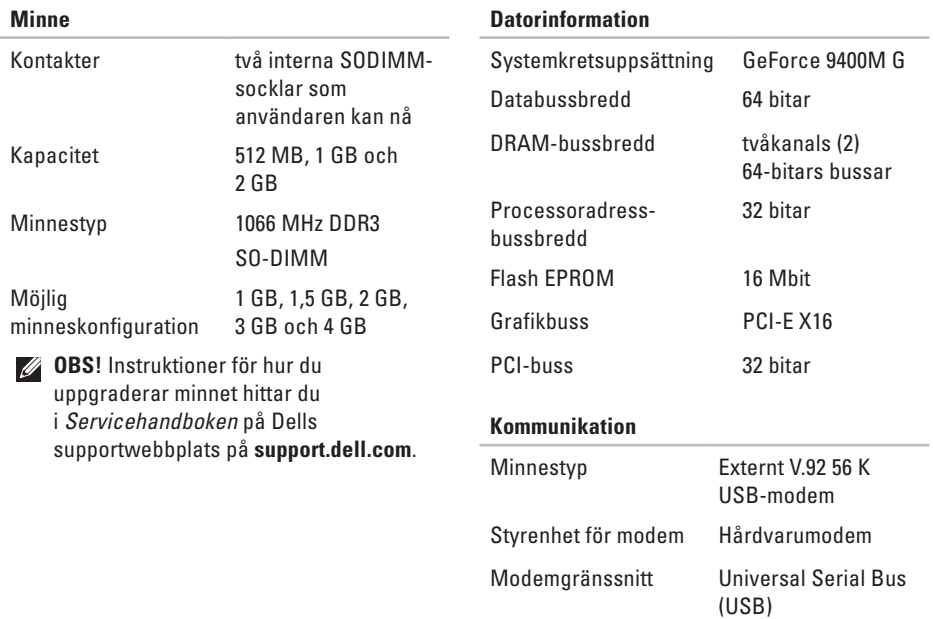

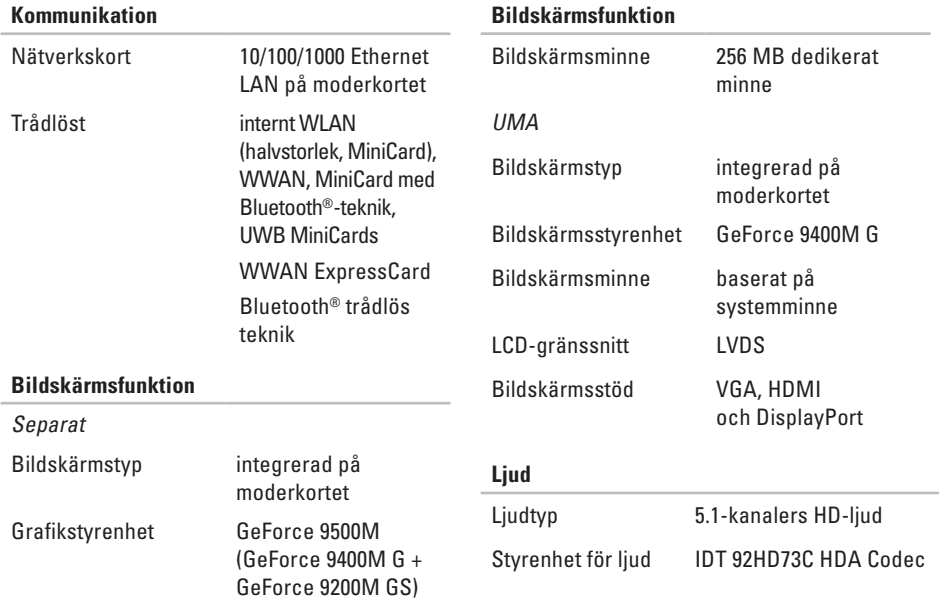

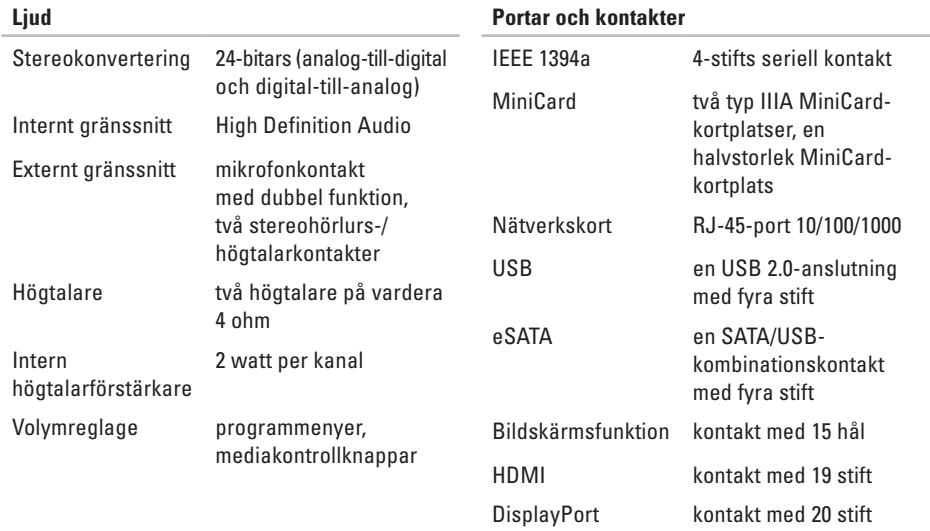

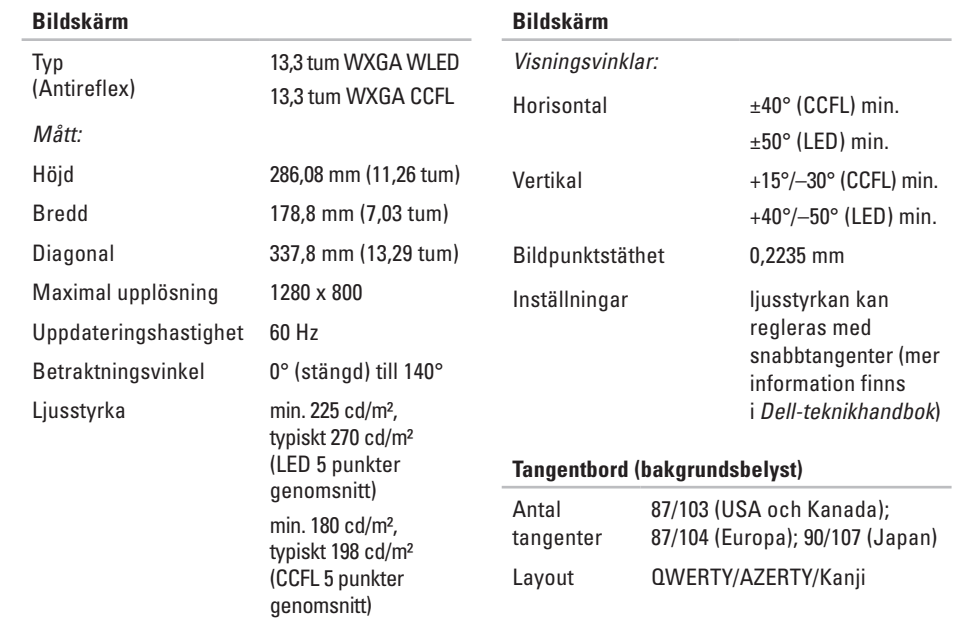

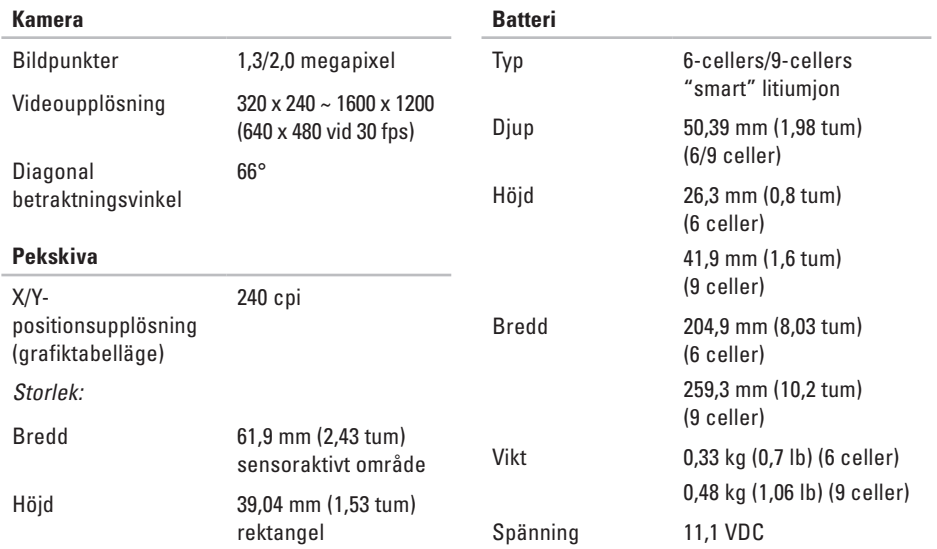

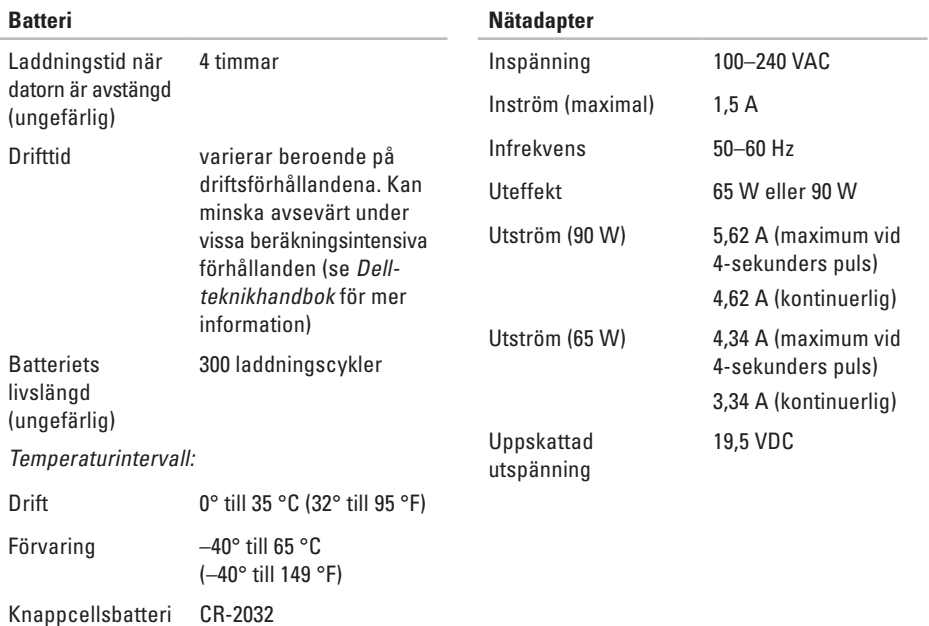

<span id="page-56-0"></span>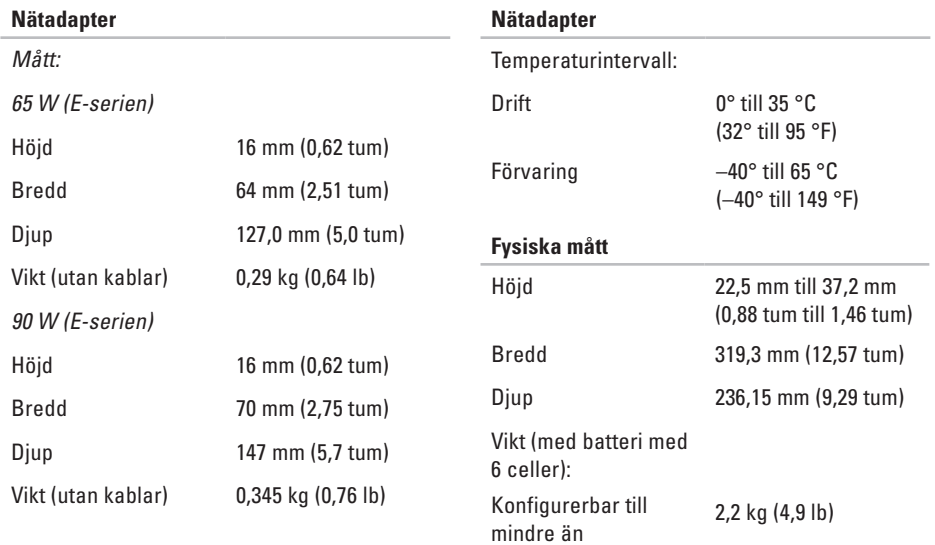

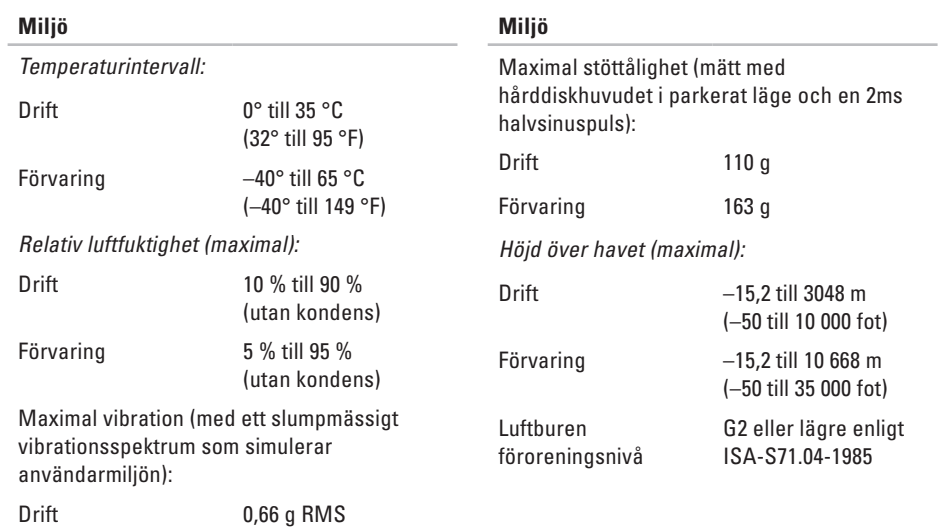

Förvaring 1,3 g RMS

## <span id="page-58-0"></span>**Index**

## **A**

anpassa dina energiinställningar **[27](#page-26-0)** ditt skrivbord **[27](#page-26-0)** anslut(a) till Internet **[10](#page-9-0)** återställa Factory Image **[38](#page-37-0)** AutoTech **[44](#page-43-0)**

### **C**

cd-skivor, spela upp och skapa **[27](#page-26-0)**

### **D**

data, säkerhetskopiera **[28](#page-27-0)** dator, ställa in **[5](#page-4-0)** datormöjligheter **[26](#page-25-0)** datorstativ **[5](#page-4-0)**

Dell-teknikhandbok för mer information **[48](#page-47-0)** DellConnect **[43](#page-42-0)** Dell Diagnostics **[36](#page-35-0)** Dell Factory Image Restore **[37](#page-36-0)** Dell Support Center **[33](#page-32-0)** Dell supportwebbplats **[49](#page-48-0)** Diagnostisk checklista **[46](#page-45-0)** drivrutiner och nedladdningsbara filer **[49](#page-48-0)**

## **E**

e-postadresser för teknisk support **[44](#page-43-0)** energi spara **[27](#page-26-0)** expansionsbuss **[51](#page-50-0)**

**Index**

## **F**

Felsökare för maskinvara **[35](#page-34-0)** förgreningsdosor, använda **[6](#page-5-0)** FTP-inloggning, anonym **[44](#page-43-0)**

#### **G**

garantireturnering **[45](#page-44-0)**

#### **H**

hitta mer information **[48](#page-47-0)** horisontala och vertikala alternativ för stativ **[5](#page-4-0)**

### **I**

Installera om Windows **[37](#page-36-0)** installera stativet **[5](#page-4-0)** Internet-anslutning **[10](#page-9-0)** ISP

Internet-leverantör **[10](#page-9-0)**

#### **K**

kabelbaserat nätverk nätverkskabel, ansluta **[8](#page-7-0)** konfiguration, innan du börjar **[5](#page-4-0)** Kontakta Dell på nätet **[47](#page-46-0)** kretsuppsättning **[51](#page-50-0)** kundtjänst **[43](#page-42-0)**

### **L**

leverera produkter för retur eller reparation **[45](#page-44-0)** luftflöde, tillåtet **[5](#page-4-0)**

#### **M**

maskinvaruproblem diagnostisera **[36](#page-35-0)** minne, stöd för **[50](#page-49-0)**, **[51](#page-50-0)**

## **N**

nätadapter storlek och vikt **[57](#page-56-0)** nätverksanslutning fixa **[29](#page-28-0)**

#### **O**

orderstatus **[44](#page-43-0)**

#### **P**

problem med strömförsörjningen, lösa **[30](#page-29-0)** processor **[50](#page-49-0)** produkter information och inköp **[45](#page-44-0)** programvara, funktioner **[26](#page-25-0)**

#### **R**

resurser, hitta mer **[48](#page-47-0)** ring Dell **[46](#page-45-0)**

#### **S**

skivor mata ut **[19](#page-18-0)** säkerhetskopiering skapa **[28](#page-27-0)** skada, undvik **[5](#page-4-0)** skivenhet stödda skivstorlekar **[19](#page-18-0)** skivor använda **[19](#page-18-0)** spara energi **[27](#page-26-0)** specifikationer **[50](#page-49-0)** support, e-postadresser **[44](#page-43-0)** supportwebbplatser världen **[43](#page-42-0)** systemåterställning **[37](#page-36-0)** systemmeddelanden **[34](#page-33-0)**

**Index**

## **T**

teknisk support **[43](#page-42-0)** Tillståndsindikatorer **[14](#page-13-0)** trådlös nätverksanslutning **[29](#page-28-0)**

#### **V**

ventilation, kontroll **[5](#page-4-0)**

### **W**

Windows, installera om **[37](#page-36-0)** Windows Vista® installera om **[41](#page-40-0)** konfigurera **[10](#page-9-0)**